Registering for a competition.

- 1. Login to Onpoint at onpoint.fencing.org (use email address) (reset your password if you can't remember it)
- 2. Your membership profile should be displayed (update your details if any are incorrect)
- 3. Click on the Events Menu (of left) and the Available Tab. This will list all events available to be entered.
- 4. Scroll down the list of competitions until you find the one you want to enter.
- 5. Click on the green Enter Competition button (on right)
- 6. Step through the 4 entry screens (most data will be prefilled) by using the next button at the bottom of the screen, selecting the events that you want to enter.
- 7. The payment screen will then be displayed where you can pay via credit card.

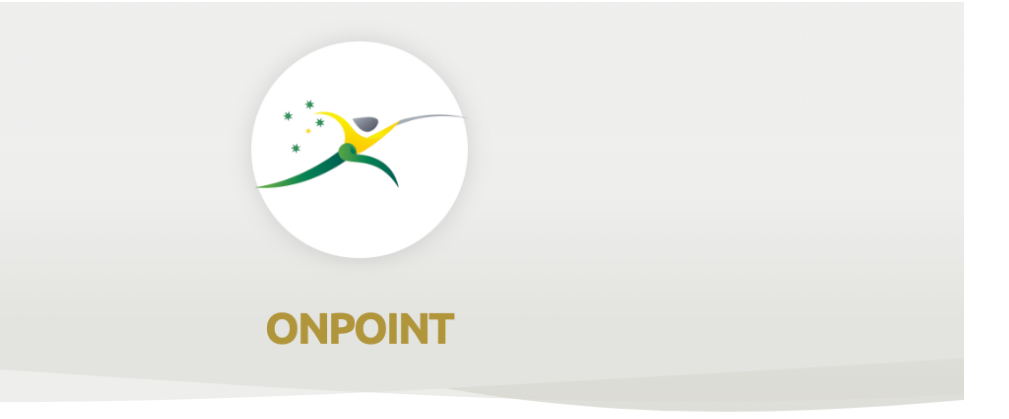

## **SIGN IN**

Welcome to OnPoint. To Sign in please enter your credentials in the form helow

Email Address, Mobile Phone or National ID:

Password:

 $\ddot{\mathbf{O}}$ 

Forgot password? Reset New User? Sign Up

**LOGIN** 

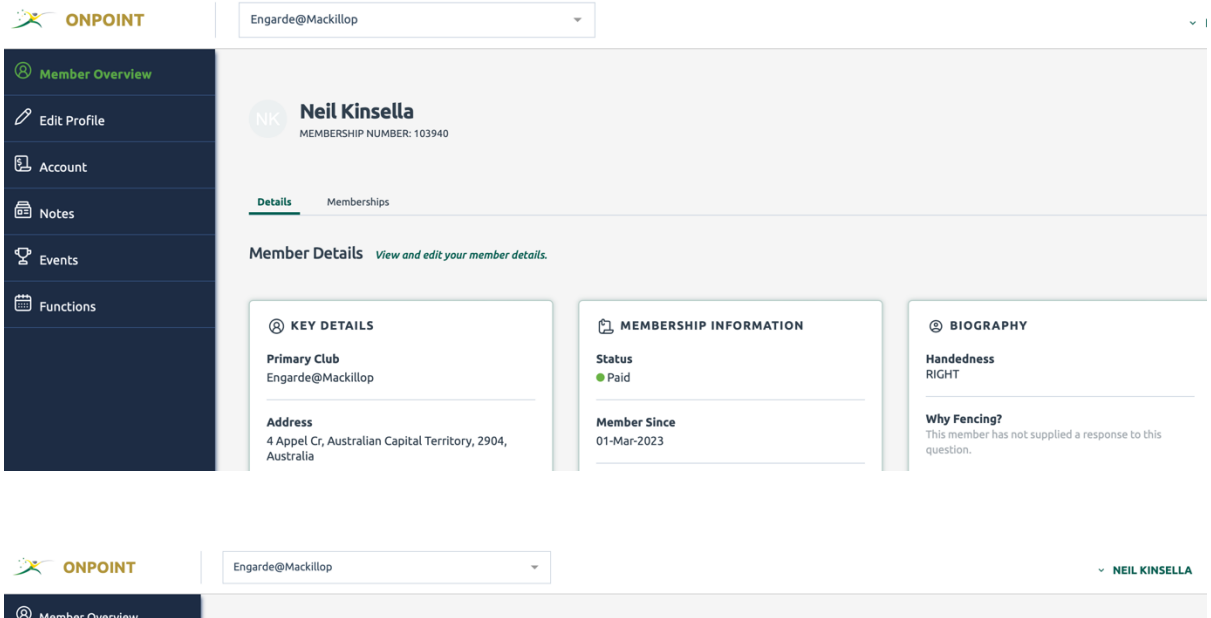

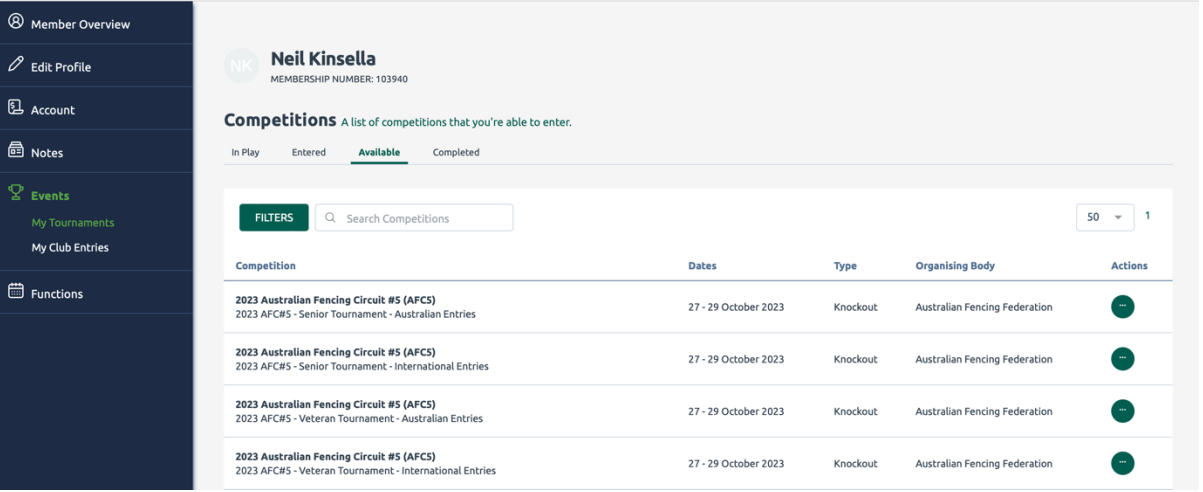

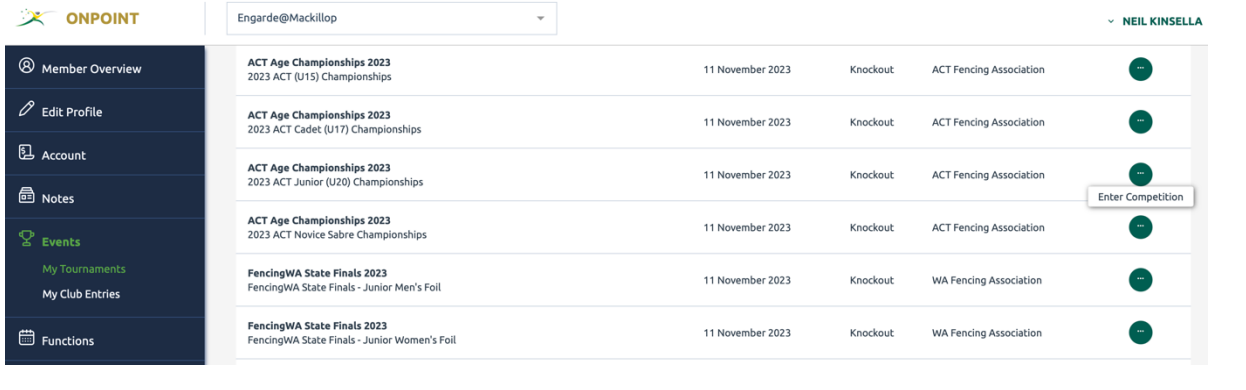

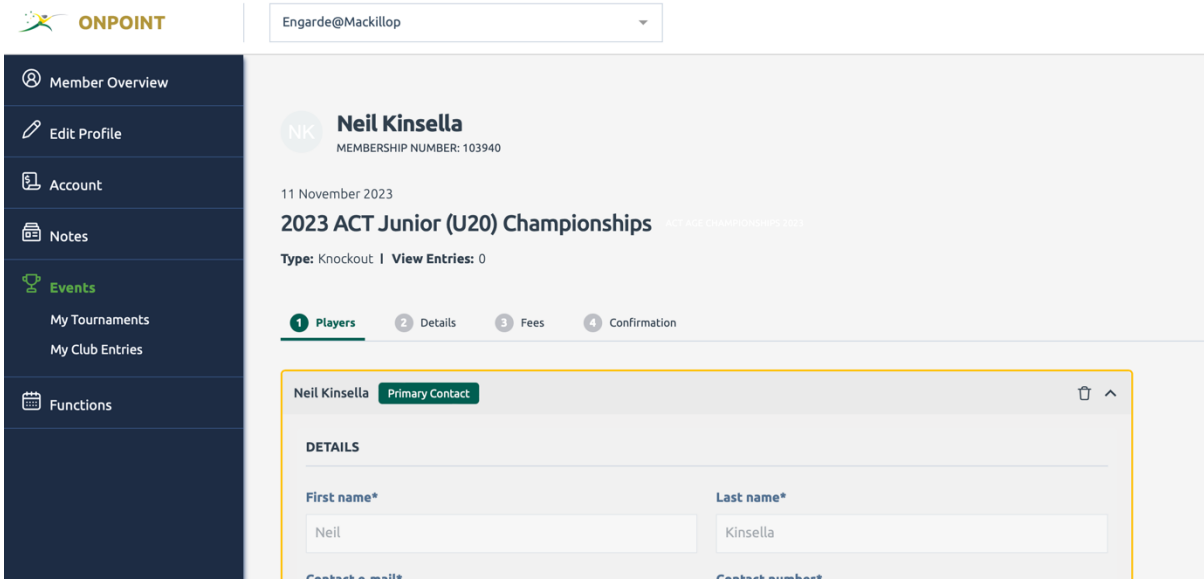